# **ИНСТРУКЦИЯ ПО УСТАНОВКЕ КОМПОНЕНТ ЭЛЕКТРОННОЙ ПОДПИСИ**

(версия 2.5 от 05 сентября 2022 года)

На: 37 листах

## СОДЕРЖАНИЕ

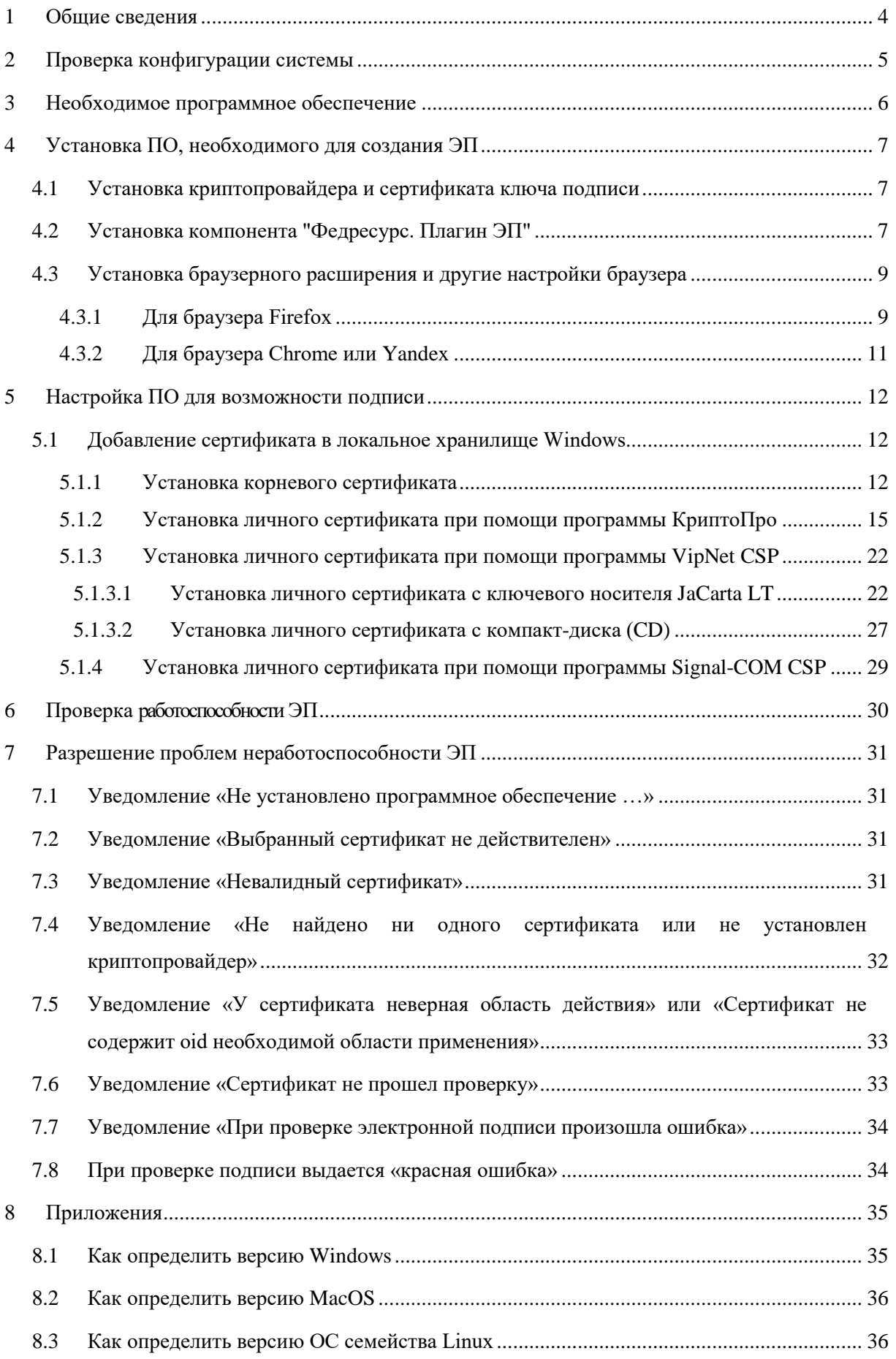

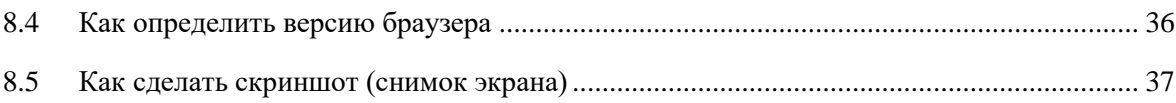

### ИСПОЛЬЗУЕМЫЕ ТЕРМИНЫ И СОКРАЩЕНИЯ

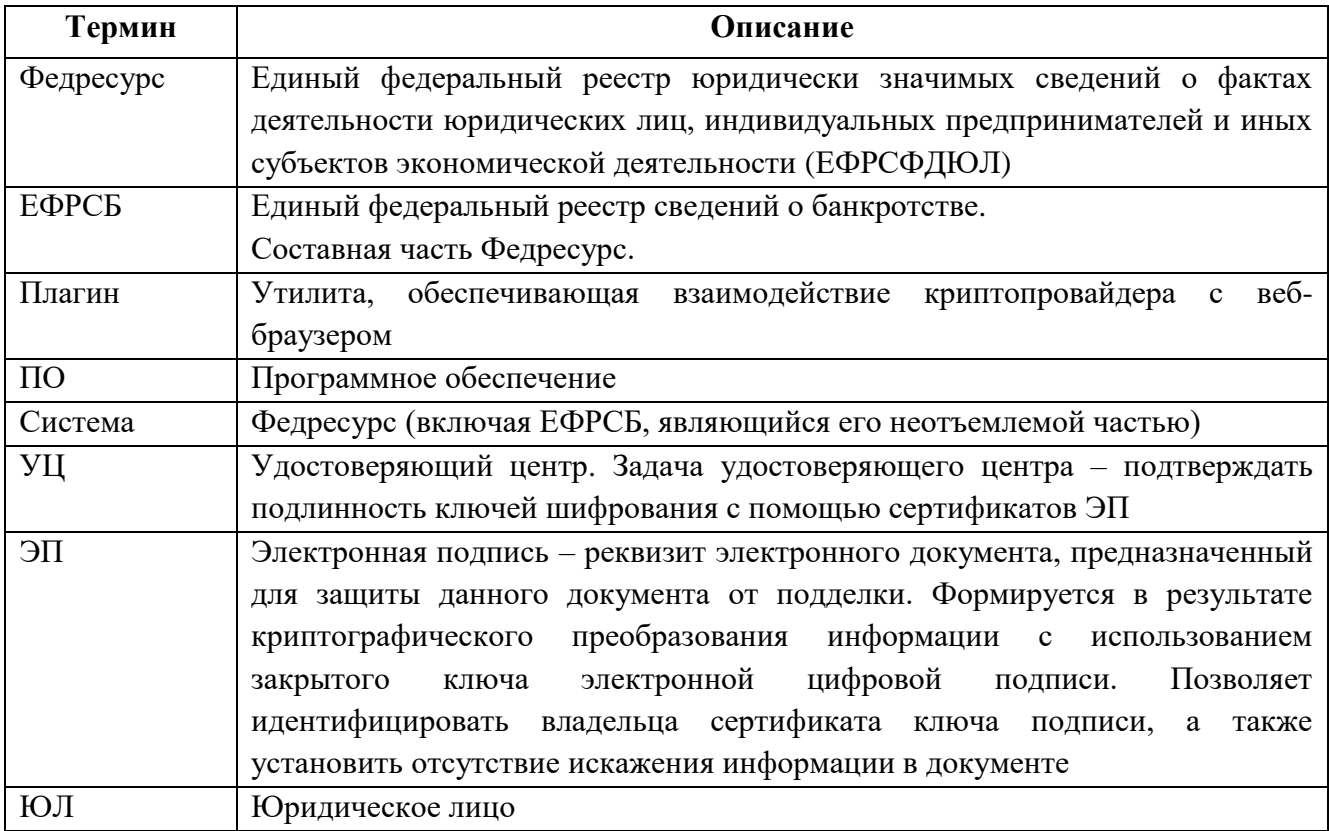

### **1 Общие сведения**

<span id="page-3-0"></span>Для полноценной работы с порталом Федресурс<sup>1</sup> необходимо наличие сертификата ключа электронной подписи. Он используется для следующих операций:

 Авторизации в личные кабинеты (исключая личные кабинеты с авторизацией по логину и паролю)

Сертификат ключа электронной подписи позволяет однозначно идентифицировать пользователя и более безопасен, чем вход по логину и паролю.

 Подписи вносимых в реестр данных (сообщения, карточки создаваемых сущностей и т.д.) и электронных документов (счета-фактуры, акты)

Таким образом обеспечивается неотрекаемость опубликованных сведений и их целостность (если после подписи данные были изменены, электронная подпись позволит доказать факт искажения информации).

 $\overline{a}$ 

<sup>1</sup> Включая Единый федеральный реестр сведений о банкротстве (далее – ЕФРСБ), являющийся его неотъемлемой частью.

### **2 Проверка конфигурации системы**

<span id="page-4-0"></span>Для понимания всего ли Вам хватает для начала работы с системой на портале Федреурс реализован функционал проверки конфигурации системы.

Он расположен по адресу - <https://fedresurs.ru/check>

Иначе его можно найти, перейдя в раздел «Помощь», затем нажав «Проверка конфигурации системы и электронной подписи» в блоке «Электронная подпись».

На странице проверки конфигурации нажмите кнопку «Проверить конфигурацию».

![](_page_4_Picture_44.jpeg)

Если у Вас установлено необходимо ПО, то система предложит выбрать сертификат из списка и отобразит результаты проверки.

![](_page_4_Picture_45.jpeg)

В случае отсутствия какого-либо программного обеспечения необходимого для работы с системой или проблем с самим сертификатом, результаты проверки сообщат об этом.

#### Результаты проверки:

![](_page_5_Picture_41.jpeg)

Если проверка показала отсутствие необходимого ПО, то дальнейшая инструкция поможет вам в его установке и настройке.

### 3 Необходимое программное обеспечение

<span id="page-5-0"></span>браузером Для обеспечения взаимодействия криптопровайдера с используются дополнительные утилиты: компонент "Федресурс. Плагин ЭП" (далее - плагин), специальное расширение для FireFox, Chrome, Yandex (далее - браузерное расширение). При этом конкретный вариант развертывания зависит от того, в каком браузере и в какой операционной системе (далее - ОС) Вы работаете. Соответствующая матрица установки представлена в таблице ниже.

![](_page_5_Picture_42.jpeg)

Внимание! Работа в серверных версиях данных ОС не поддерживается.

Поддерживаемые средства хранения ЭП: ESMART Token / Token ГОСТ, SafeNet eToken, JaCarta PKI, eToken ГОСТ, Рутокен ЭЦП/ ЭЦП 2.0 / ЭЦП PKI / ЭЦП micro, Рутокен ЭЦП Smart Card, Рутокен S / S micro, Рутокен Lite / Lite micro, Рутокен Lite Smart Card.

<span id="page-6-0"></span>Шаги по развертыванию требуемых компонентов приведены в разделе [«Установка](#page-6-0) ПО, [необходимого для создания ЭП»](#page-6-0).

### **4 Установка ПО**, **необходимого для создания ЭП**

**ВАЖНО**! Для установки программного обеспечения, пользователь должен обладать на компьютере правами локального администратора.

### **4.1 Установка криптопровайдера и сертификата ключа подписи**

<span id="page-6-1"></span>Возможные варианты действий:

- 1. Криптопровайдер уже установлен на компьютер пользователя. Сертификат ключа проверки ЭП был получен и установлен, и срок его действия не истек. В этом случае, необходимо выяснить, есть ли удостоверяющий центр, выдавший сертификат, в перечне УЦ, размещенном в разделе **Применение электронной подписи** на странице «Помощь» открытого сайта. Если УЦ там есть, то необходимо уточнить непосредственно в службе поддержки УЦ, допустимо ли использование данного сертификата в Федресурс. В случае положительного ответа на этот вопрос, можно переходить к выполнению действий, описанных в п. [4.2.](#page-6-2)
- 2. Один из криптопровайдеров был ранее установлен, но впоследствии удален. Или истек срок действия сертификата ключа проверки ЭП пользователя.
	- a. Рекомендуется обратиться в УЦ, в котором ранее были получены криптопровайдер и сертификат, для получения нового сертификата ключа проверки ЭП, а также криптопровайдера, необходимого для вычисления ЭП.
	- b. Установить и настроить криптопровайдер согласно инструкциям, полученным в УЦ.
- 3. Криптопровайдер на компьютере установлен не был.
	- a. Получить криптопровайдер и сертификат ключа проверки ЭП в одном из УЦ, указанных в списке, доступном в разделе Применение электронной подписи на странице «Помощь»
	- b. При установке и настройке криптопровайдера необходимо следовать инструкциям, предоставленным УЦ.

#### **4.2 Установка компонента "Федресурс. Плагин ЭП"**

<span id="page-6-2"></span>**Внимание!** Плагин должен быть установлен в локальный профиль пользователя на ПК. Перемещаемые профили не поддерживаются. Каталог установки для пользователя должен иметь вид "C:\Users\User\AppData\Roaming\REAKSOFT\Fedresurs DS Plugin\<версия плагина, например,  $1.16.0.2>\right$ 

Для установки компонента "Федресурс. Плагин ЭП" необходимо выполнить следующие действия:

- 1. Скачать архив с инсталлятором компонента "Федресурс. Плагин ЭП", доступный по ссылке в разделе **Программное обеспечение** на странице «Помощь». Запомнить папку, в которую был скачан архив. Выполнить разархивацию инсталлятора. Ниже приведены форматы имен инсталлятора для различных операционных систем:
	- для Windows: FedresursDSPlugin-x.x.x.x.msi, где x.x.x.x − номер текущей версии
	- для ОС семейства Linux: FedresursDSPlugin-z.z.z.z-z.x86\_64.deb, где z.z.z.z-z − номер текущей версии
	- для MacOS: FedresursDSPlugin-z.z.z.z.pkg, где z.z.z.z − номер текущей версии
- 2. Открыть папку, в которую был сохранен файл инсталлятора и запустить его на выполнение. Откроется окно приветствия мастера установки:

![](_page_7_Picture_5.jpeg)

3. Нажать кнопку **Далее**. Откроется окно лицензионного соглашения:

![](_page_7_Picture_98.jpeg)

4. Здесь следует включить опцию **Я принимаю условия лицензионного соглашения** и нажать **Далее**. Откроется окно для выбора папки установки компонента. Сменить папку или оставить папку, предлагаемую по умолчанию. Нажать кнопку **Далее**. Откроется окно с уведомлением о готовности к установке:

![](_page_8_Picture_78.jpeg)

5. Нажать кнопку **Установить**. Появится окно отображающее ход процесса установки компонента:

![](_page_8_Picture_79.jpeg)

6. По завершении процедуры установки появится окно **Установка завершена**. Нажмите в нем кнопку **Готово**.

### <span id="page-8-0"></span>**4.3 Установка браузерного расширения и другие настройки браузера 4.3.1 Для браузера Firefox**

<span id="page-8-1"></span>Если Вы используете браузер FireFox, то в дополнение к установке компонента "Федресурс. Плагин ЭП" (см. п. [4.2\)](#page-6-2) необходимо установить браузерное расширение для FireFox. Для этого нужно выполнить следующие действия:

1. Скачать расширение, щелкнув на ссылке **Плагин браузера FireFox для компонента подписи**, расположенную в разделе **Программное обеспечение** на странице «Помощь». Запомнить

папку, в которую был скачан плагин (архив blitz\_smart\_card\_plugin.zip). Распаковать скачанный архив.

- 2. Открыть браузер FireFox. Нажать в его панели инструментов на кнопку  $\equiv$ .
- 3. В появившемся меню выбрать пункт **Дополнения**.
- 4. В левой части открывшейся страницы браузера выбрать пункт меню **Плагины**. Откроется страница со списком установленных расширений:

![](_page_9_Picture_105.jpeg)

- **Установить дополнение из файла**.
- 6. С помощью открывшегося стандартного окна навигации найти папку, в которую был скачан плагин, открыть её и выбрать файл плагина.
- 7. В левом верхнем углу окна браузера появится всплывающее уведомление:

![](_page_9_Picture_8.jpeg)

8. Нажать кнопку **Установить**.

Если ранее Вы применяли утилиту ActiveX-компонент ЭП, то для переключения на применение компонента "Федресурс. Плагин ЭП" нужно настроить браузер FireFox:

1. Ввести в адресной строке FireFox адрес «about:config» − откроется страница со списком настроек Firefox:

![](_page_10_Picture_138.jpeg)

- 2. Найти в списке настройку *plugin.load\_flash\_only* (для этого можно ввести данное имя в верхнее поле **Поиск**).
- 3. Убедиться, что поле **Значение** у найденной записи имеет значение **false**. Если это так, то щелкнуть на записи правой кнопкой мыши и в появившемся меню выбрав пункт **Переключить**. Значение должно смениться на **true**.
- 4. Перезагрузить браузер (полностью его закрыв).

#### **4.3.2 Для браузера Chrome или Yandex**

<span id="page-10-0"></span>Если Вы используете браузер Chrome или Yandex, то в дополнение к установке компонента "Федресурс. Плагин ЭП" (см. п. [4.2\)](#page-6-2) необходимо установить специальное расширение для Chrome. Для этого нужно выполнить следующие действия:

- 1. Открыть браузер Chrome или Yandex.
- 2. Введя в адресной строке открытого браузера ссылку <https://chrome.google.com/webstore/search/Blitz%20Smart%20Card%20Plugin?hl=ru>, зайти в интернетмагазин chrome с представленным в нем расширением «Адаптер плагина Blitz Smart Card Plugin»:

**Примечание для Chrome.** Также можно через меню браузера зайти в интернет-магазин и выполнить поиск требуемого расширения. Для этого нужно нажать в правом верхнем углу

браузера кнопку и выбрать в выпадающем меню пункт **Дополнительные инструменты** | **Расширения**. Далее необходимо в левом верхнем углу страницы **Расширения** нажать

![](_page_10_Picture_139.jpeg)

![](_page_11_Picture_0.jpeg)

- 3. Нажать расположенную в правой части страницы кнопку **Установить**.
- 4. Затем − нажать кнопку **Установить расширение** в появившемся всплывающем окне:

![](_page_11_Picture_140.jpeg)

### **5 Настройка ПО для возможности подписи**

#### **5.1 Добавление сертификата в локальное хранилище Windows**

<span id="page-11-1"></span><span id="page-11-0"></span>Для того чтобы компонент "Федресурс. Плагин ЭП" мог обращаться к криптопровайдеру, **сертификат ключа подписи** и **корневой сертификат УЦ** должны быть добавлены в хранилище сертификатов Windows. В настоящем разделе показано, как это сделать для программкриптопровайдеров КриптоПро, VipNet и Signal-COM.

Предполагается, что криптопровайдер установлен. Иначе, необходимо его установить согласно инструкциям, приведенном в п. [4.1.](#page-6-1)

**ВНИМАНИЕ!** Для ключевой пары ЭП (закрытого и открытого ключа) свойство Key Specification («KeySpec») обязательно должно иметь значение at keyexchange.

#### **5.1.1 Установка корневого сертификата**

<span id="page-11-2"></span>Корневой сертификат можно получить на Портале уполномоченного федерального органа в области использования электронной подписи [− http://e-trust.gosuslugi.ru.](http://e-trust.gosuslugi.ru/)

1. Откройте полученный файл корневого сертификата, дважды щелкнув на нем левой кнопкой мыши. Появится окно Сертификат:

![](_page_12_Picture_49.jpeg)

2. Нажмите кнопку **Установить сертификат**. Откроется первое окно мастера импорта сертификатов:

![](_page_12_Picture_2.jpeg)

3. Нажмите кнопку **Далее**. Откроется окно выбора хранилища сертификатов. Установите переключатель в позицию **Поместить сертификаты в следующее хранилище**:

![](_page_13_Picture_45.jpeg)

4. Нажмите кнопку **Обзор**. Откроется окно для выбора хранилища:

![](_page_13_Picture_46.jpeg)

5. Укажите позицию **Доверенные корневые центры сертификации** и нажмите кнопку **ОК**. Затем нажмите кнопку**Далее**. Откроется окно **Завершение мастера импорта сертификатов**:

![](_page_13_Picture_47.jpeg)

6. Нажмите кнопку**Готово**. Появится окно уведомления о готовности установки сертификата:

![](_page_14_Picture_0.jpeg)

<span id="page-14-0"></span>7. Нажмите кнопку **Да**. Сертификат будет установлен.

#### **5.1.2 Установка личного сертификата при помощи программы КриптоПро**

**Примечание**. Если у вас есть открытая часть сертификата (файл с расширением .cer), то в приведенной ниже последовательности действий сразу переходите к шагу 12.

1. Выберите в главном меню Windows пункт **Пуск** / **Все программы** / **КРИПТО-ПРО** / **КриптоПро CSP**. Откроется окно программы КриптоПро CSP:

![](_page_14_Picture_98.jpeg)

2. Зайдите на вкладку **Сервис** и нажмите кнопку **Просмотреть сертификаты в контейнере**:

![](_page_15_Picture_40.jpeg)

3. Откроется окно **Сертификаты в контейнере закрытого ключа**:

![](_page_15_Picture_41.jpeg)

4. Нажмите кнопку **Обзор**. Откроется окно со списком ключевых контейнеров:

![](_page_15_Picture_42.jpeg)

5. Укажите нужный контейнер и нажмите кнопку **ОК**. Затем – нажмите кнопку **Далее**. Откроется окно с информацией о выбранном сертификате:

![](_page_16_Picture_26.jpeg)

6. Нажмите кнопку **Свойства**. Откроется окно сертификата:

![](_page_16_Picture_27.jpeg)

7. Перейдите на вкладку **Состав** и нажмите кнопку **Копировать в файл**:

![](_page_17_Picture_26.jpeg)

8. Откроется первое окно мастера экспорта сертификатов:

![](_page_17_Picture_27.jpeg)

9. В последующих окнах мастера, не внося никаких изменений, просто три раза нажмите кнопку **Далее**. Откроется окно **Имя экспортируемого файла**:

![](_page_18_Picture_48.jpeg)

10. Нажмите кнопку **Обзор** и задайте имя файла, а также папку для его сохранения. Затем нажмите кнопку **Далее**. Файл с сертификатом будет сохранен в заданное место. Откроется окно завершения работы мастера:

![](_page_18_Picture_49.jpeg)

- 11. Нажмите кнопку **Готово**. В появившемся окне с уведомлением об успешном выполнении экспорта нажмите кнопку **ОК**.
- 12. Вернитесь к окну программы КриптоПро CSP и вновь перейдите в нем на вкладку **Сервис**.

![](_page_19_Picture_46.jpeg)

13. На данной вкладке нажмите кнопку **Установить личный сертификат**. Откроется окно **Расположение файла сертификата**:

![](_page_19_Picture_47.jpeg)

14. Нажмите кнопку **Обзор**. В появившемся стандартном окне выбора файла укажите файл открытой части сертификата и нажмите кнопку **Открыть**. Нажмите кнопку **Далее**. В окне следующего шага, также нажмите на **Далее**. Появится окно **Контейнер закрытого ключа**.

![](_page_20_Picture_65.jpeg)

15. Нажмите кнопку **Обзор**. В открывшемся окне со списком ключевых контейнеров укажите нужный контейнер и нажмите кнопку **ОК**. Нажмите кнопку **Далее** – появится окно **Хранилище сертификатов**:

![](_page_20_Picture_66.jpeg)

16. Нажмите в нем кнопку **Обзор**. Откроется окно для выбора хранилища сертификатов:

![](_page_20_Picture_67.jpeg)

17. Установите метку **Показать физические хранилища**. Затем в древовидной структуре выберите позицию **Личное** / **Реестр**. Нажмите кнопку **ОК**, а затем – кнопку **Далее**. Появится окно завершения работы мастера:

![](_page_21_Picture_135.jpeg)

- 18. Нажмите в нем кнопку **Готово**.
- 19. Если ранее производилась некорректная установка сертификата, то появится окно уведомления:

![](_page_21_Picture_136.jpeg)

20. Нажмите кнопку **Да**. На этом установка личного сертификата завершается.

#### **5.1.3 Установка личного сертификата при помощи программы VipNet CSP**

<span id="page-21-0"></span>В данном пункте рассмотрена установка корневого и личного сертификатов в хранилище Windows, которую может осуществить пользователь программы VipNet CSP.

В зависимости от используемого Вами носителя ключевой информации следуйте соответствующей инструкции:

- если ключи электронной подписи и сертификат хранятся на ключевом носителе JaCarta LT, следуйте шагам подпункта [5.1.3.1](#page-21-1)
- если в качестве ключевого носителя используется компакт-диск (CD), следуйте шагам подпункта [5.1.3.2.](#page-26-0)

#### <span id="page-21-1"></span>**5.1.3.1 Установка личного сертификата с ключевого носителя JaCarta LT**

Для корректной работы ключевого носителя JaCarta LT под управлением операционной системы Microsoft Windows необходимо установить программное обеспечение, позволяющее выполнять базовые операции с электронными ключами JaCarta.

- 1. Для получения данного ПО актуальной версии необходимо скачать архив, доступный по ссылке:
	- при использовании ОС Windows 7 и 8: Единый Клиент JaCarta и JaCarta SecurLogon [http://www.aladdin-rd.ru/support/downloads/42120](http://www.aladdin-rd.ru/support/downloads/42120/)
- при использовании ОС Windows 10: Единый Клиент JaCarta и JaCarta SecurLogon 2.8.0.1402 http://www.aladdin-rd.ru/support/downloads/43987/
- $2.$ На открывшейся странице нажмите кнопку Скачать файл (на рисунке ниже – позиция  $A)$ .

![](_page_22_Picture_2.jpeg)

- 3. Загрузите архив с дистрибутивом в любой каталог Вашего компьютера (на рисунке позиция В), распакуйте его и запустите установку утилиты. Выполните установку, следуя инструкциям мастера установки.
- Запустите программу ViPNet CSP и убедитесь, что в разделе Дополнительно включена  $\overline{4}$ . опция Поддержка работы ViPNet CSP через Microsoft CryptoAPI (см. рисунок ниже):

![](_page_23_Picture_12.jpeg)

5. Перейдите в раздел Контейнеры ключей (см. рисунок ниже). В раскрывающемся списке выберите позицию JCDS(...), а в поле Имя контейнера - контейнер ключей «ххх-хххх-хххх-хххх-хххх». Затем нажмите кнопку Свойства.

![](_page_24_Picture_44.jpeg)

6. В окне **Свойства контейнера ключей** в области **Закрытый ключ**, **находящийся в контейнере** нажмите кнопку **Открыть**:

![](_page_24_Picture_45.jpeg)

7. В открывшемся окне **Сертификат** убедитесь, что выбран именно тот сертификат, который необходимо использовать, и нажмите кнопку **Установить сертификат**:

![](_page_25_Picture_58.jpeg)

- 8. Далее следуйте указаниям Мастера установки сертификатов. В ходе установки в окне **Выбор хранилища сертификатов** установите переключатель в позицию **Текущего пользователя**. А в раскрывающемся списке в нижней части окна **Готовность к установке сертификата** – значение «*Указать контейнер с закрытым ключом*».
- 9. В появившемся на очередном шаге окне введите PIN-код к устройству:

![](_page_25_Picture_59.jpeg)

10. В финальном окне Мастера установки сертификатов нажмите кнопку **Готово**. На этом установка личного сертификата завершается:

![](_page_26_Picture_0.jpeg)

#### <span id="page-26-0"></span>**5.1.3.2 Установка личного сертификата с компакт-диска (CD)**

В качестве ключевого носителя можно использовать компакт-диск (CD).

Для установки личного сертификата с компакт-диска выполните шаги рассмотренные ниже:

- 1. Скопируйте ключевой контейнер (файл с именем *sgn-хххх-хххх-хххх-хххх*) с компактдиска в любую директорию жесткого диска компьютера.
- 2. Запустите программу ViPNet CSP и перейдите в раздел **Контейнеры ключей**:

![](_page_27_Picture_67.jpeg)

3. Нажмите кнопку **Добавить контейнер** (см. рисунок выше). Укажите местоположение ключей и в раскрывающегося списке **Имя контейнера** выберите имя вида «*XXXXXXXX-XXXX-XXXX-XXXX-XXXXXXXXXXXX*» (единственный файл в списке, не имеющий расширения). Затем – нажмите кнопку **OK**:

![](_page_27_Picture_68.jpeg)

4. Появится окно с уведомлением «Контейнер успешно добавлен» и вопросом об установке найденных в контейнере сертификатов в системное хранилище. Нажмите в нем кнопку **Да**:

![](_page_28_Picture_0.jpeg)

5. **ВНИМАНИЕ!** Выполните физическое уничтожение использованного при данной установке ключевого носителя (компакт-диска).

#### **5.1.4 Установка личного сертификата при помощи программы Signal-COM CSP**

<span id="page-28-0"></span>Для установки личного сертификата при помощи программы Signal-COM CSP необходимо выполнить следующие действия:

- 1. Запустите утилиту «Администратор Signal-COM CSP».
- 2. В появившемся окне выберите необходимый носитель и укажите ключевой контейнер:

![](_page_28_Picture_6.jpeg)

3. Нажмите на ключевом контейнере правой кнопкой мыши и выберите в контекстном меню пункт **Сертификат** / **Экспорт** / **В хранилище**:

![](_page_29_Picture_71.jpeg)

### **6 Проверка работоспособности ЭП**

<span id="page-29-0"></span>Проверку работоспособности системы ЭП можно осуществить через страницу «Помощь» открытого сайта.

1. Зайти на страницу «Помощь». Нажать кнопку **Проверить** в подразделе «**Проверка подписи**». Откроется окно выбора сертификата:

![](_page_29_Picture_72.jpeg)

- 2. Выбрать в списке окна сертификат и нажать кнопку **OK**. В зависимости от настроек используемого криптопровайдера далее может потребоваться ввод пароля или подключение ключевого носителя.
- 3. Будет произведена проверка подписи на сервере. Если ЭП прошла проверку, появится окно с соответствующим сообщением:

![](_page_30_Picture_0.jpeg)

## **7 Разрешение проблем неработоспособности ЭП**

### **7.1 Уведомление «Не установлено программное обеспечение …»**

<span id="page-30-1"></span><span id="page-30-0"></span>Проблема: при проверке подписи после нажатия кнопки **Проверить** в разделе «Помощь» открытого сайта выдается уведомление:

![](_page_30_Picture_4.jpeg)

Возможны следующие варианты причин проблемы и методов её устранения:

 не установлен компонент "Федресурс. Плагин ЭП". Необходимо произвести его установку в соответствии с п. [4.2.](#page-6-2)

### **7.2 Уведомление «Выбранный сертификат не действителен»**

<span id="page-30-2"></span>При авторизации в личном кабинете сертификат электронной подписи не прошел проверку. Появилось окно с уведомлением «Выбранный сертификат не действителен. Выберите другой»:

![](_page_30_Picture_9.jpeg)

Возможные причины и методы решения проблемы:

- Истек срок действия личного сертификата. Актуализируйте личный сертификат.
- Нарушена целостность личного сертификата. Возможно он поврежден, или изменен. Используйте для авторизации личный сертификат, целостность которого гарантирована.
- Не установлен корневой сертификат. Выполните его переустановку согласно инструкциям в п. [5.1.1.](#page-11-2)
- Нарушена работоспособность криптопровайдера. Переустановить и настроить криптопровайдер согласно инструкциям, полученным в УЦ. Затем – с помощью данного криптопровайдера выполнить повторную установку личного сертификата (см. п. [5.1.2,](#page-14-0) [5.1.3](#page-21-0) или [5.1.4\)](#page-28-0).

### **7.3 Уведомление «Невалидный сертификат»**

<span id="page-30-3"></span>При попытке авторизации в личном кабинете сертификат электронной подписи не прошел проверку на соответствие требованиям, предъявляемым к составу содержащихся в нем сведений. Появилось окно с уведомлением «Невалидный сертификат»:

![](_page_31_Picture_0.jpeg)

При этом к составу сведений предъявляются следующие требования:

- в поле «Субъект» («Subject») должен присутствовать атрибут «ИНН». Значение атрибута «ИНН» должно быть числовым – длиною в 10 (для ЮЛ) или 12 (для физических лиц) цифр. При этом оно не может состоять только из нулей (например, «0000000000»). В сертификатах компаний-нерезидентов ИНН (10 цифр) должен начинаться с «9909»;
- если в поле «Субъект» («Subject») присутствует атрибут «ОГРН», то его значение должно быть числовым – длиною в 13 цифр. При этом оно не может состоять только из нулей. В сертификатах компаний-нерезидентов ОГРН *должен состоять из одних нулей или отсутствовать*;
- если в поле «Субъект» («Subject») или поле «Дополнительное имя субъекта» («Subject Alternative Name») присутствует атрибут «ОГРНИП», то его значение должно быть числовым – длиною в 15 цифр. При этом оно не может состоять только из нулей;
- если в поле «Субъект» («Subject») присутствует атрибут «СНИЛС», то его значение должно быть числовым – длиною в 11 цифр. При этом оно не может состоять только из нулей.

<span id="page-31-0"></span>Необходимо обратиться в службу поддержки пользователей по адресу электронной почты [bhelp@interfax.ru.](mailto:bhelp@interfax.ru)

#### **7.4 Уведомление «Не найдено ни одного сертификата или не установлен криптопровайдер»**

Проблема: при попытке авторизоваться в личном кабинете (нажатии на пиктограмму **ВХОД ПО СЕРТИФИКАТУ** и последующем щелчке на ссылке **Вход**) или проверке работы электронной подписи (нажатии кнопки **Проверить** в разделе «Помощь») появляется окно с уведомлением «Не найдено ни одного сертификата или не установлен криптопровайдер». При этомтакже на экране появляется окно выбора сертификата, но без списка, содержащего атрибуты сертификатов.

Возможные причины проблемы:

- 1) сертификаты (личный и/или корневой) не были добавлены в локальное хранилище
- 2) не установлен требуемый криптопровайдер

Соответствующие методы устранения данных проблем:

- 1) необходимо добавить сертификат (сертификаты) в локальное хранилище в соответствии с инструкциями, приведенными в п. [5.1](#page-11-1)
- 2) установить криптопровайдер (см. п. [4.1\)](#page-6-1).

### **7.5 Уведомление «У сертификата неверная область действия» или «Сертификат не содержит oid необходимой области применения»**

<span id="page-32-0"></span>Проблема: при проверке подписи в разделе «Помощь» открытого сайта появляется окно с уведомлением «У сертификата неверная область действия»:

![](_page_32_Picture_2.jpeg)

Или при попытке авторизации в личном кабинете появляется окно с уведомлением «Сертификат не содержит oid необходимой области применения (неверная область действия сертификата)»:

![](_page_32_Picture_126.jpeg)

Причина проблемы – сертификат не содержит в расширении Extended Key Usage корректный объектный идентификатор (OID).

Необходимо обратиться в Удостоверяющий центр или в службу поддержки пользователей по адресу электронной почты [bhelp@interfax.ru.](mailto:bhelp@interfax.ru)

Также ознакомитесь с «Регламентом применения электронной подписи в Едином федеральном реестре сведений о фактах деятельности юридических лиц», доступным в разделе «Помощь» открытого сайта.

#### **7.6 Уведомление «Сертификат не прошел проверку»**

<span id="page-32-1"></span>Проблема: при проверке подписи после нажатия кнопки **Проверить** в разделе «Помощь» открытого сайта появляется окно с уведомлением:

![](_page_32_Picture_127.jpeg)

Сообщение выдается в следующих случаях:

- при несовпадении значения атрибута «SN» (SubjectName) поля «Субъект» («Subject») сертификата с переданным значением данного атрибута;
- при ошибке построения цепочки сертификатов:
	- o истек срок действия одного из сертификатов;
	- o не установлен один из сертификатов цепочки;
- o один из сертификатов цепочки отозван УЦ, выпустившим данный сертификат;
- o отсутствует доверие к корневому или промежуточному сертификату (сертификат не принадлежит доверенному УЦ);
- o один из сертификатов цепочки заблокирован.

<span id="page-33-0"></span>Необходимо обратиться в службу поддержки пользователей по адресу электронной почты [bhelp@interfax.ru.](mailto:bhelp@interfax.ru)

#### **7.7 Уведомление «При проверке электронной подписи произошла ошибка»**

Проблема: при проверке подписи после нажатия кнопки **Проверить** в разделе «Помощь» открытого сайта появляется окно с уведомлением «При проверке электронной подписи произошла ошибка».

![](_page_33_Picture_6.jpeg)

Подобная ошибка возникает при различных видах сбоев, которые могут возникать во время обращения к Системе, например, при проблемах в канале связи.

Проверьте работоспособность канала связи в вашей электронной сети. Если проблема в канале выявлена не будет, то необходимо обратиться в службу поддержки пользователей по адресу электронной почты [bhelp@interfax.ru.](mailto:bhelp@interfax.ru)

#### **7.8 При проверке подписи выдается «красная ошибка»**

<span id="page-33-1"></span>Проблема: при проверке подписи после нажатия кнопки **Проверить** в разделе «Помощь» открытого сайта выдается страница с «красной ошибкой»:

> В процессе работы приложения произошла непредвиденная ошибка, администраторам приложения отправлено уведомление. При необходимости, Вы можете сообщить нам дополнительную информацию об ошибке по e-mail.

> > Для перехода на главную страницу кликните по ссылке. На главную страницу

Необходимо обратиться в службу поддержки пользователей по адресу электронной почты [bhelp@interfax.ru.](mailto:bhelp@interfax.ru) При этом в письме следует указать время, когда производилась проверка подписи и название Удостоверяющего центра, в котором был получен сертификат подписи.

Желательно приложить к электронному письму скриншот страницы с сообщением об ошибке (как сделать скриншот см. в п[. 8.5\)](#page-36-0).

### 8 Приложения

<span id="page-34-0"></span>Выбор и поведение программного обеспечения для взаимодействия браузера  $\overline{M}$ криптопровайдера зависит от того, в какой операционной системе и в каком браузере Вы работаете. При этом для разных операционных систем и браузеров применяются различные методы решения возникающих вопросов.

Имеет значение не только версия операционной системы, но и ее разрядность (64 / 32). Это особенно важно для операционных систем Windows 7 и Vista. Кроме того может иметь значение номер установленного сервисного пакета (SP).

#### Как определить версию Windows 8.1

<span id="page-34-1"></span>Для того чтобы определить версию операционной системы Windows необходимо выполнить следующие действия:

- 1. Нажав кнопку Пуск открыть главное меню Windows.
- 2. Найти пункт меню Компьютер, щелкнуть на нем правой кнопкой и выбрать в контекстном меню пункт Свойства.
- 3. Откроется окно свойств операционной системы:

в операционной системе Windows 7 окно имеет следующий вид:

![](_page_34_Picture_9.jpeg)

На рисунках выше в окнах выделены сведения, которые необходимо сообщить в службу технической поддержки по запросу или учесть при выполнении некоторых пунктов, приведенных в настоящей инструкции.

### **8.2 Как определить версию MacOS**

<span id="page-35-0"></span>Для того чтобы определить версию операционной системы MacOS необходимо в главном меню

Mac нажать кнопку и выбрать пункт **Об этом Mac**. Откроется окно свойств операционной системы:

![](_page_35_Picture_4.jpeg)

Версию операционной системы необходимо сообщить (по запросу) в службу технической поддержки.

#### **8.3 Как определить версию ОС семейства Linux**

<span id="page-35-1"></span>Для того чтобы определить версию операционной системы семейства Linux необходимо выполнить следующие действия:

1. Зайти в терминал.

2. Выполнить команду cat /etc/issue. Номер версии ОС отобразится в терминале. Пример:

![](_page_35_Picture_10.jpeg)

Версию операционной системы необходимо сообщить (по запросу) в службу технической поддержки.

#### **8.4 Как определить версию браузера**

<span id="page-35-2"></span>Для того чтобы определить версию браузера Mozilla Firefox необходимо в правом верхнем углу его окна щелкнуть на пиктограмме  $\equiv$ , в появившемся меню щелкнуть на пиктограмме **Справка** . В открывшемся контекстном меню пункт **О Firefox**. Появится окно **О Mozilla Firefox**, в котором отображается номер версии вашего браузера.

#### **8.5 Как сделать скриншот (снимок экрана)**

<span id="page-36-0"></span>Скриншот – это «фотография» текущего состояния рабочего стола (снимок экрана). Он часто бывает необходим для более быстрого решения проблем, возникающих при работе с Системой.

Для того чтобы сделать скриншот необходимо выполнить следующие действия:

- 1. Вывести на экран проблемную страницу (окно) Системы и нажать клавишу PrtScr (PrintScreen), расположенную в правой верхней части клавиатуры, рядом с кнопкой F12.
- 2. Запустить программу Microsoft Word.
- 3. Нажать сочетание клавиш Ctrl+V снимок экрана будет вставлен в открытый документ Word.
- 4. Описанным способом сделать скриншоты всех страниц (окон) Системы, отражающих суть проблемы.
- 5. Сохранить документ Word.
- 6. Выслать сохраненный документ Word на адрес электронной почты [bhelp@interfax.ru.](mailto:bhelp@interfax.ru)